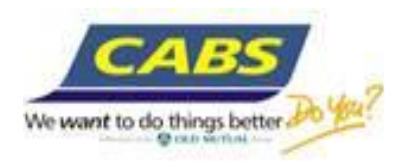

## **CABS internet banking User Guide – Business User**

Thank you for choosing CABS internet banking and trust that you will enjoy our Internet Banking experience.

Our new internet banking platform enables you to do the following:

- Accounts summary
- Check your Account Balance(s)
- Access your account statement(s)
- Make transfers Intra CABS and Interbank transfers
- Pay Bills (Utility bill payments)
- Old Mutual payments
- Create standing orders intra CABS
- **Pay Salaries**
- Authorise Transactions  $-$  if your account is mandate based
- View Forex rates
- Send messages to the Bank

## Security Features

Internet banking requires the use of three credentials to access your account.

- User ID customer selected and the user ID cannot be changed
- Online PIN customer selected.
- One Time Password (OTP) from Token Device– This is an 8 digit Password generated by the token device. Each time you login, press the token device to generate a password. The password changes each time the token is pressed, hence the name One Time Password (OTP).

### Security hints:

Internet transactions between customers and the bank are encrypted such that they are not accessed by intruders and hackers, as CABS take customers' security very seriously. We therefore draw your attention to these below security check points that we encourage customers to adhere to so as to ensure maximum security of their internet services:

- Avoid accessing your CABS internet banking service from public computers, such as internet cafes, as these may have recording tools like key loggers which may track login credentials.
- Make sure latest antivirus software is installed on your computer, laptop or iPad, or any device from where you access the CABS internet banking. Also firewalls help to protect your computer from intruders and hackers.
- Never disclose personal information like User ID or PIN when responding to unsolicited emails or calls. CABS will never ask customers to provide such personal information.
- When logging in we encourage you to check the login history where you can check the last access date and time as a way of check unauthorised access. This is displayed at the top left side of your home screen.

## **1. First time logging into CABS Internet Banking**

- Go to our website [www.cabs.co.zw](http://www.cabs.co.zw/)
- Click on 'Log onto CABS internet banking', and the log in screen is displayed as shown below

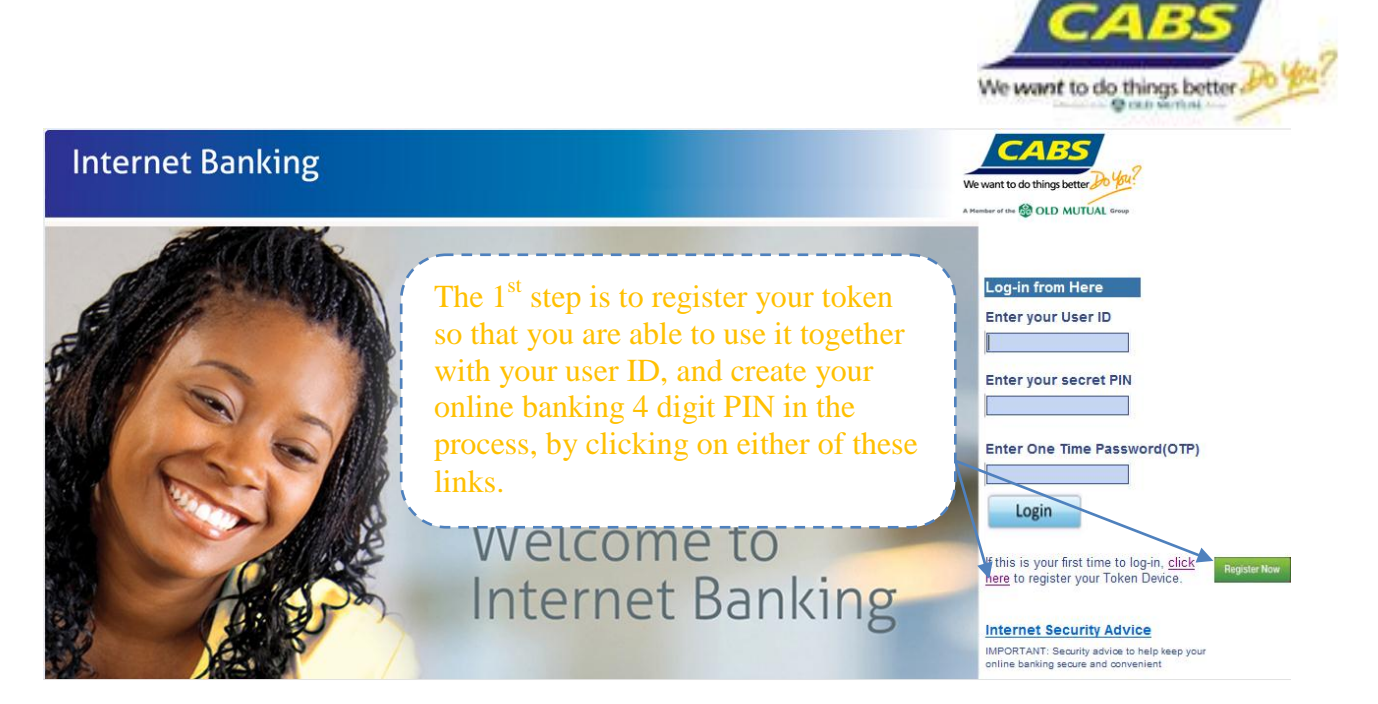

The following screen displays

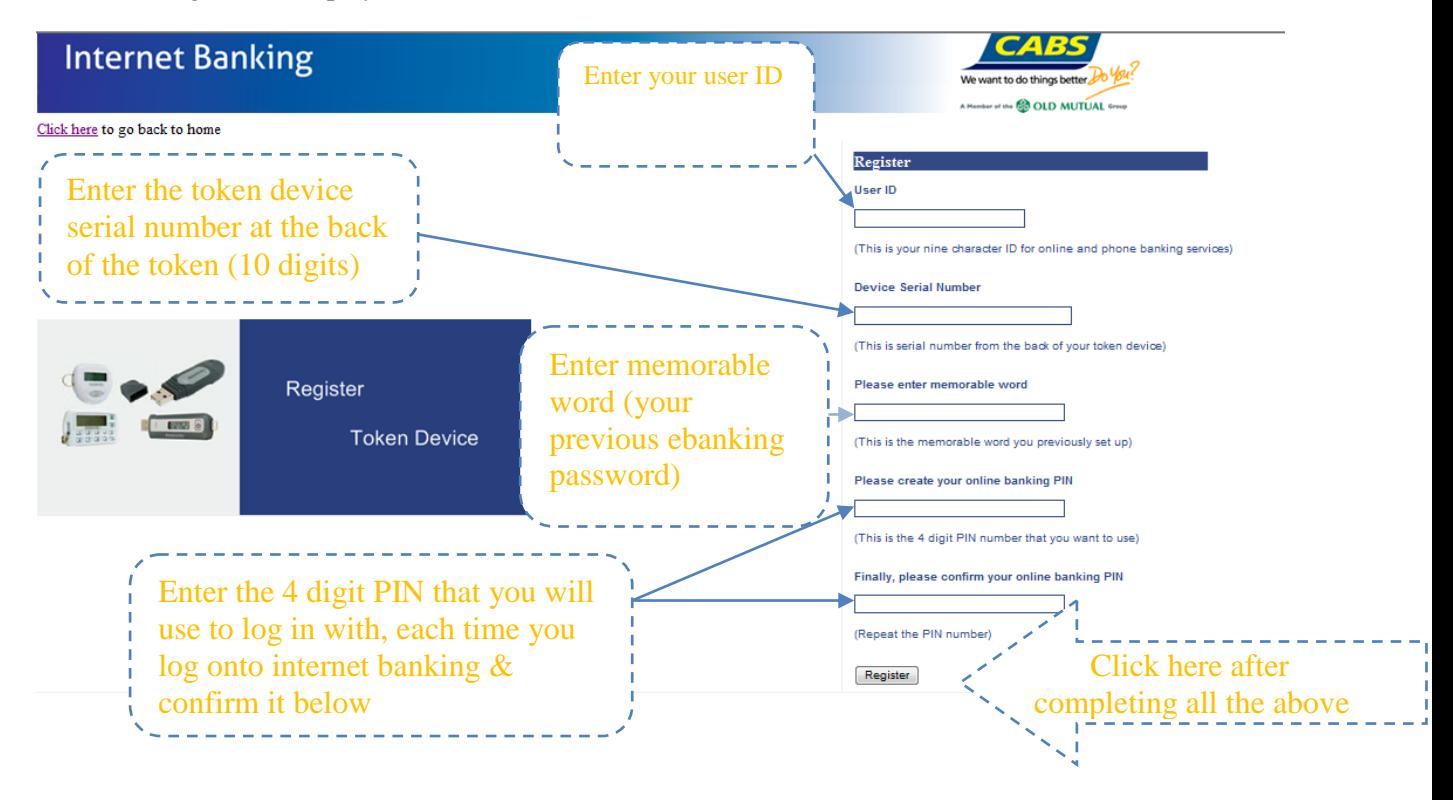

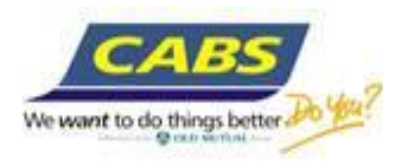

## Confirmation of successful registration of the token is displayed as below

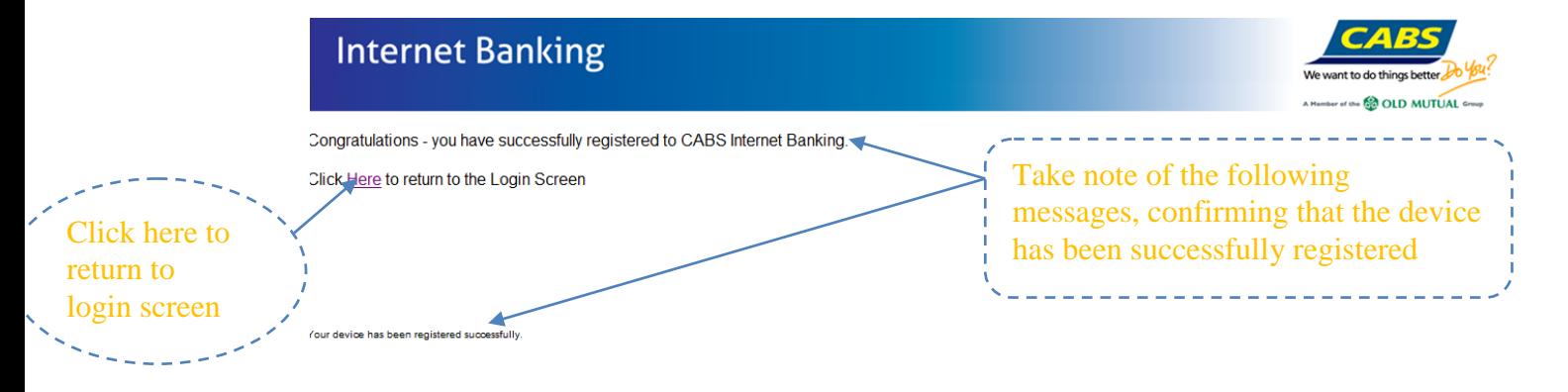

## **2. Subsequent log onto CABS Internet Banking**

- Go to our website  $\frac{www.cabs.co.zw}{$
- Click 'Log onto CABS internet banking', and the log in page displays as below

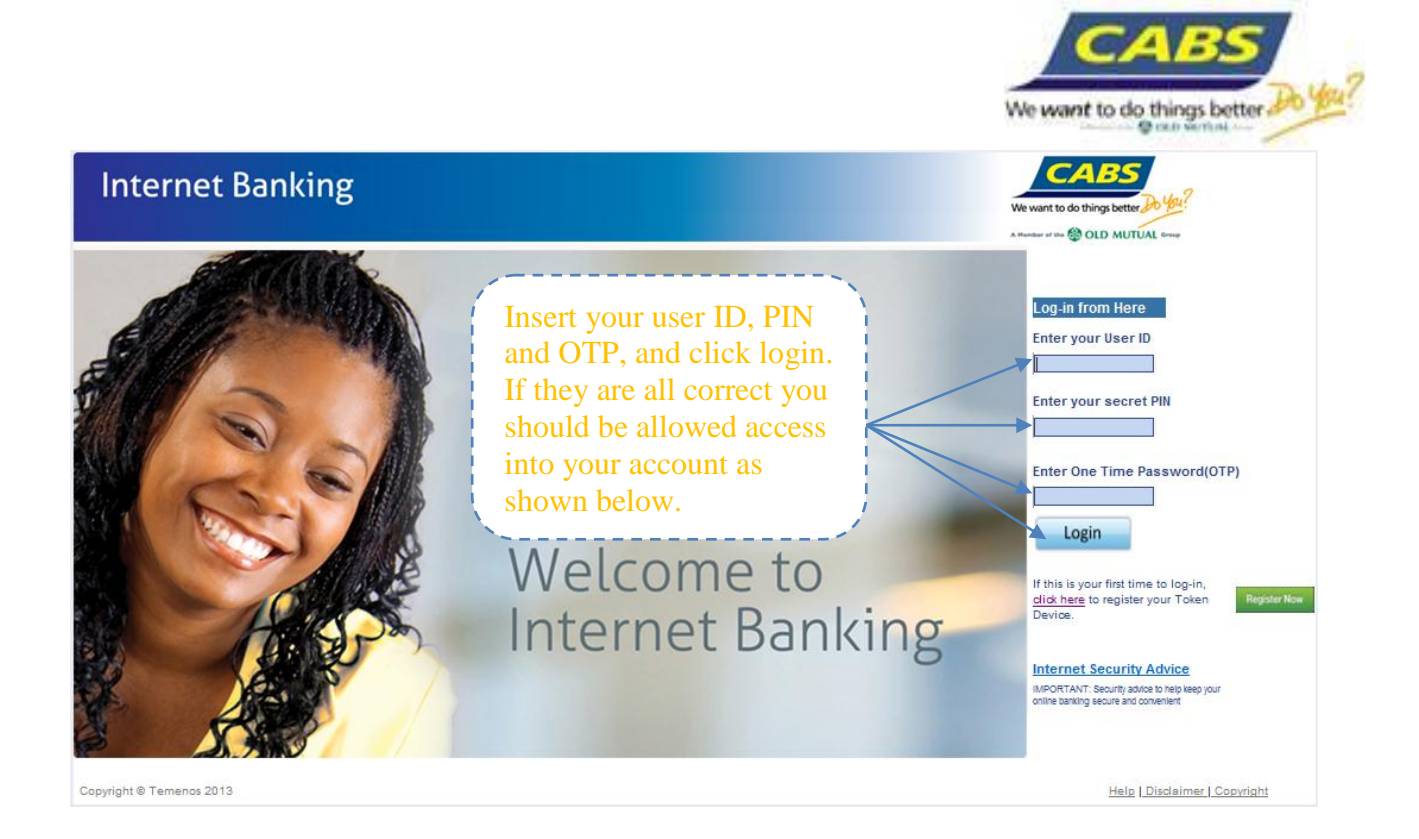

## **3. Using Internet banking –** Understanding screens and transactions

## **Accounts summary and checking balances**

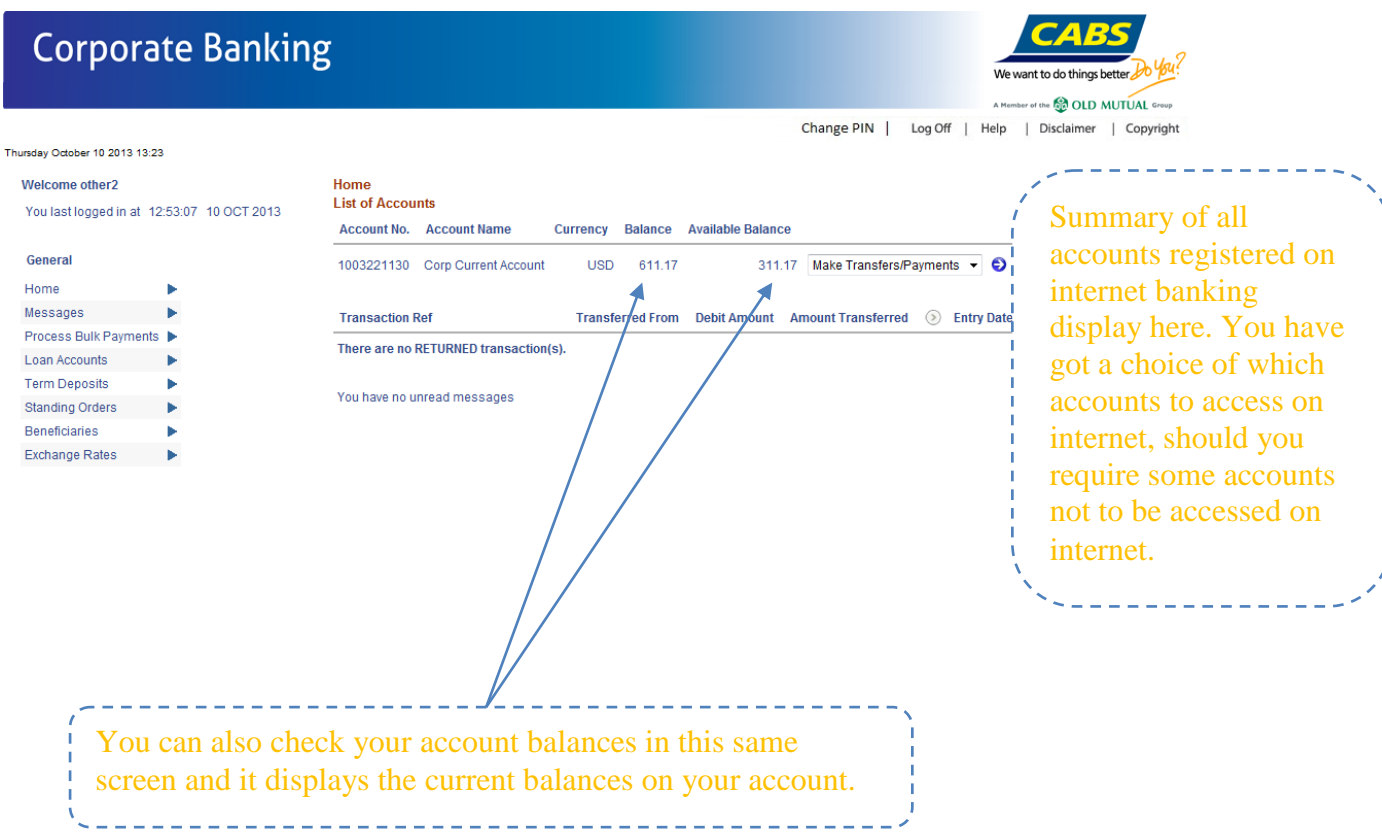

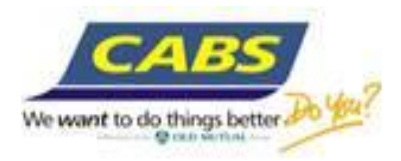

## **Access to your account statements**

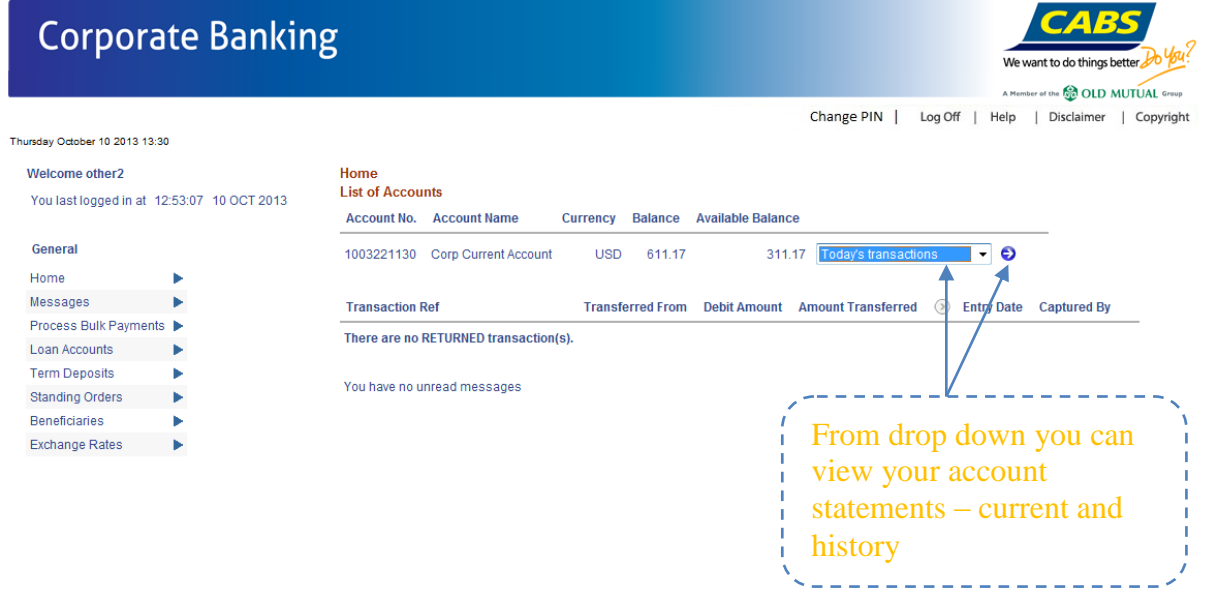

## **Making Transfers** – Intra CABS (own accounts transfer)

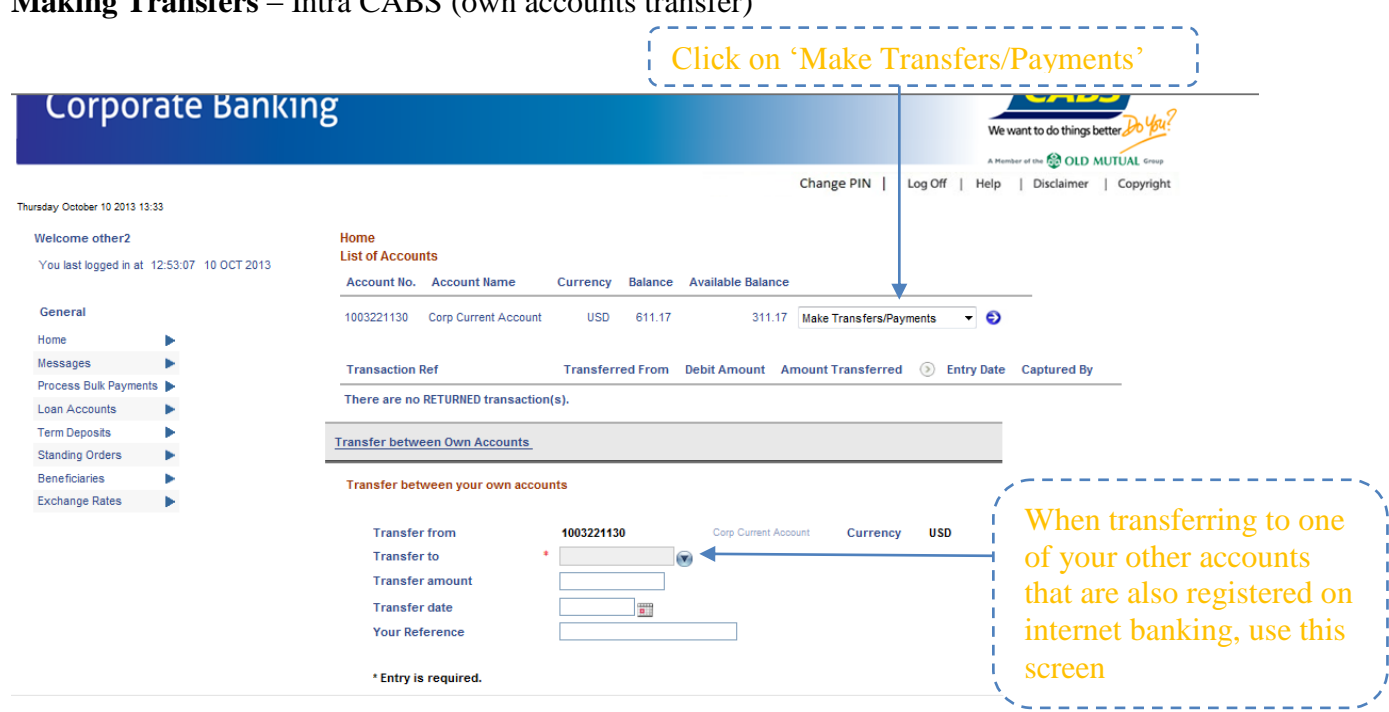

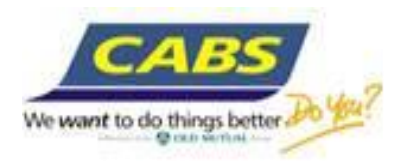

## **Making Transfers** – Intra CABS (Transfers to other CABS accounts)

Use the "Beneficiaries" menu

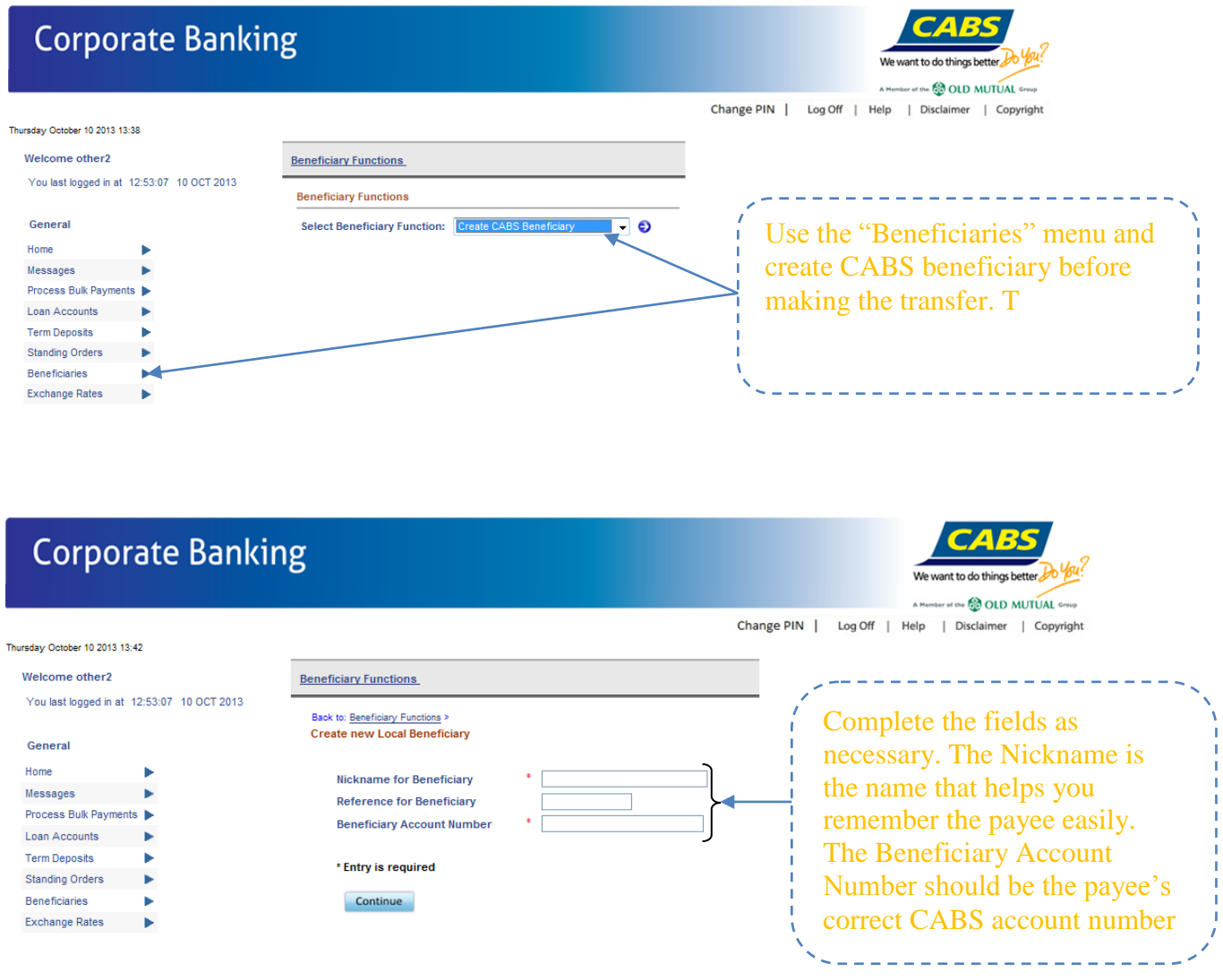

Once the beneficiary is created, it will then start to appear on the list of beneficiaries, from where you can make transfers to.

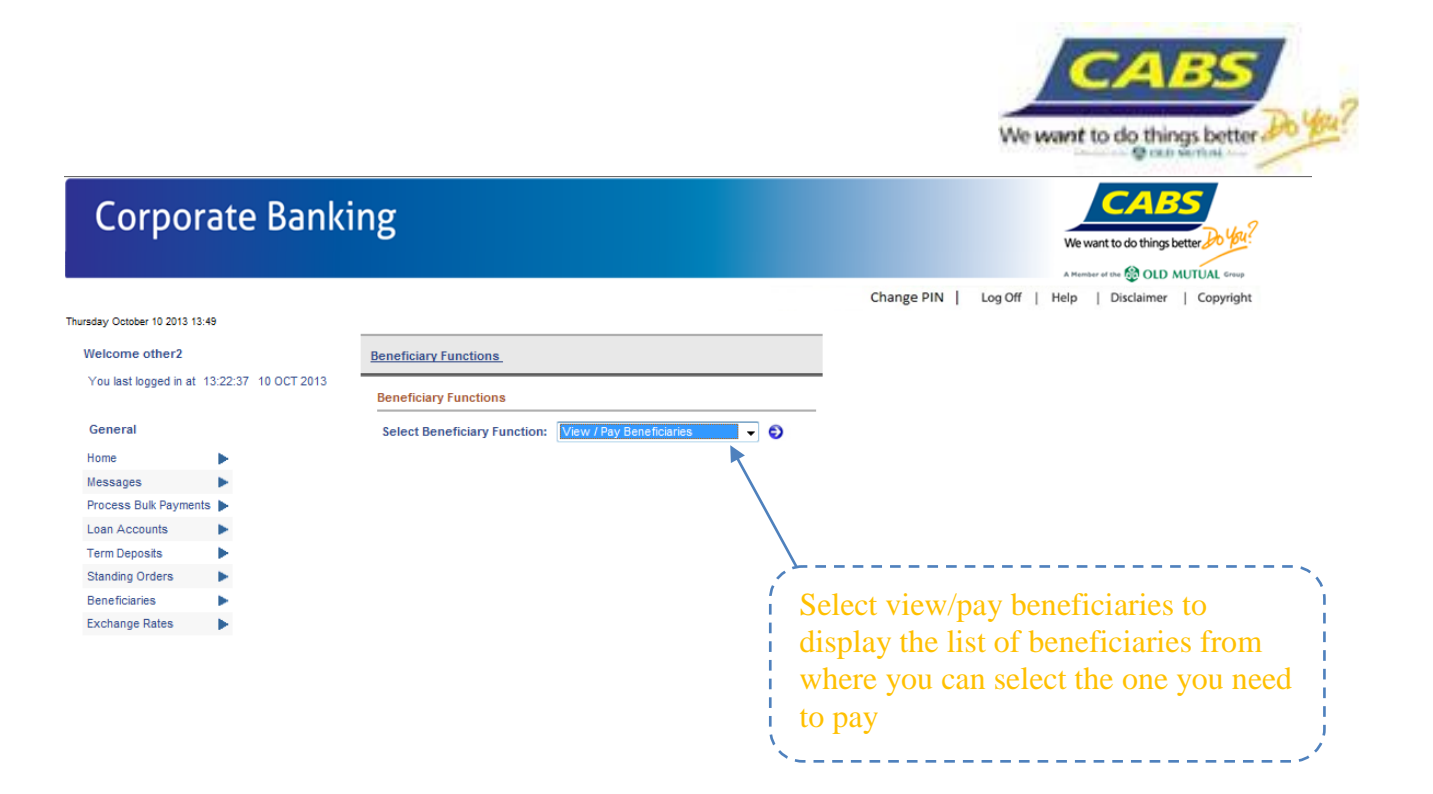

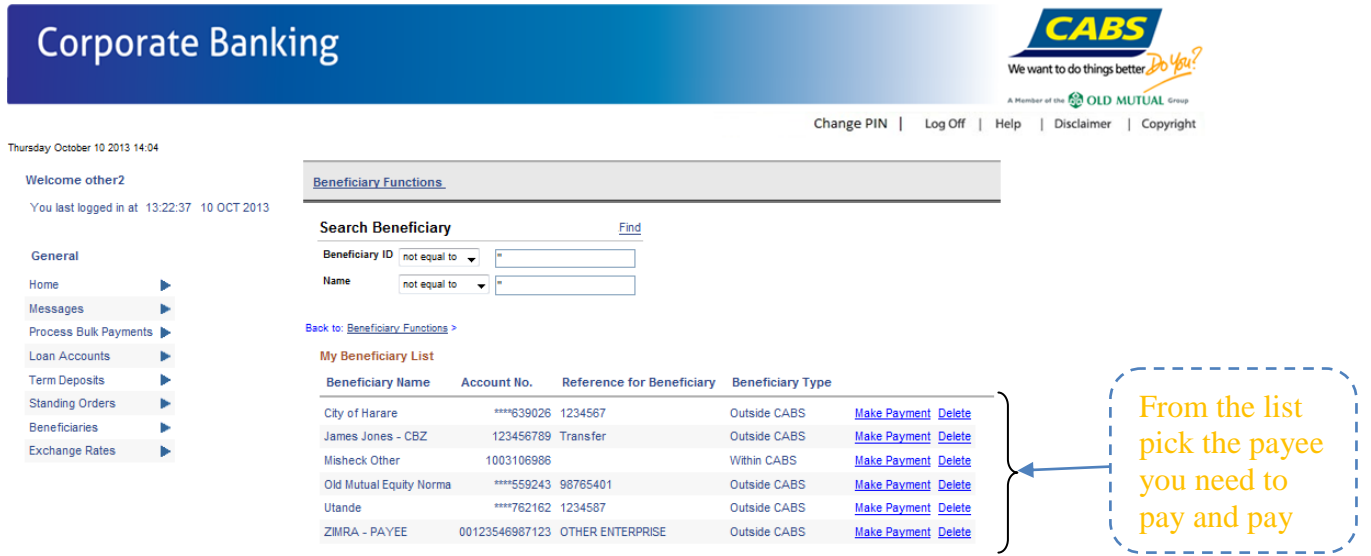

## **Making Transfers** – Interbank via RTGS

Again you need to create the RTGS beneficiary using the 'Create External Beneficiary' screen

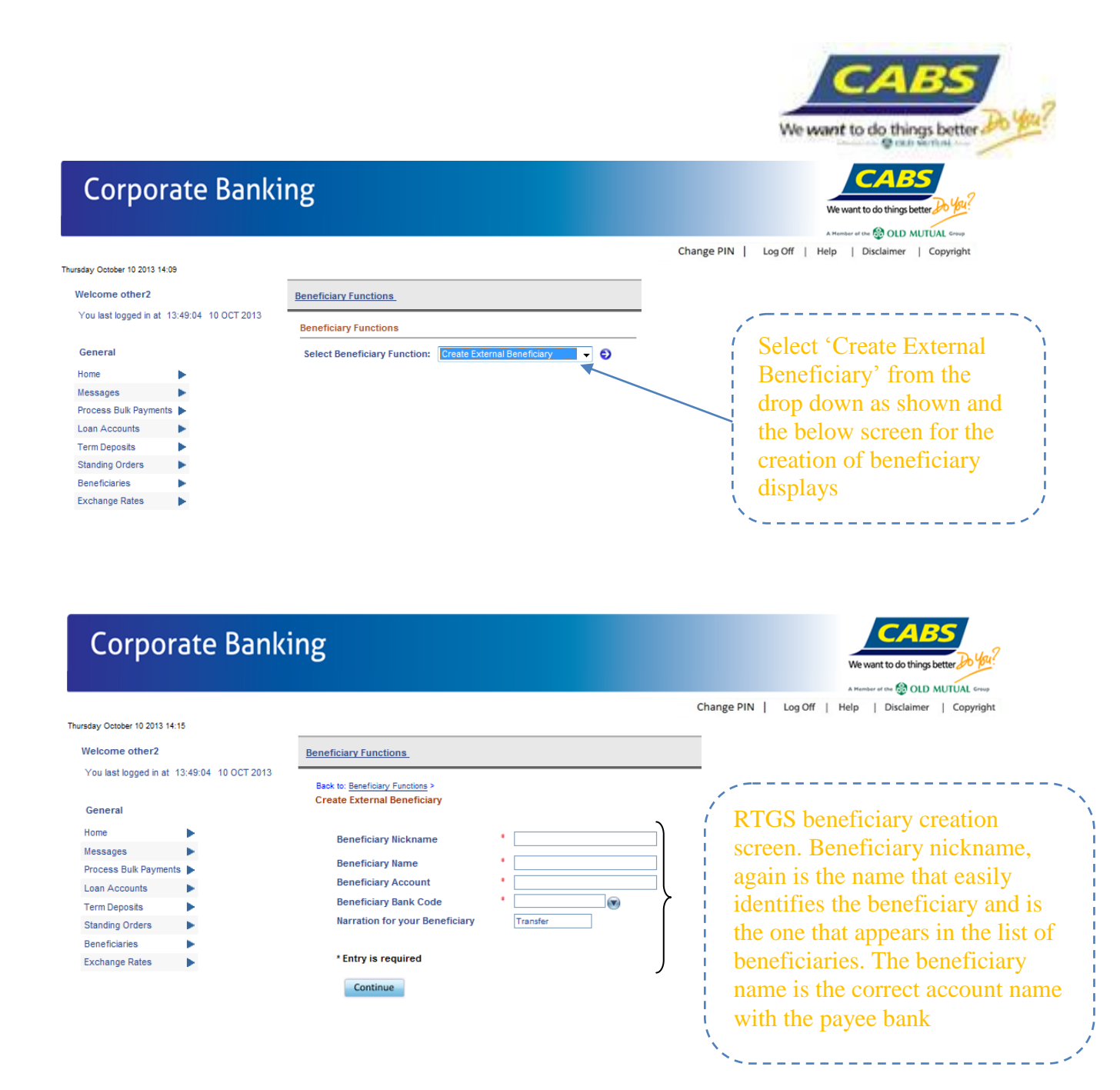

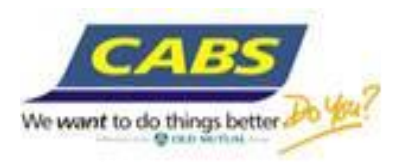

## ZIMRA beneficiary creation screen

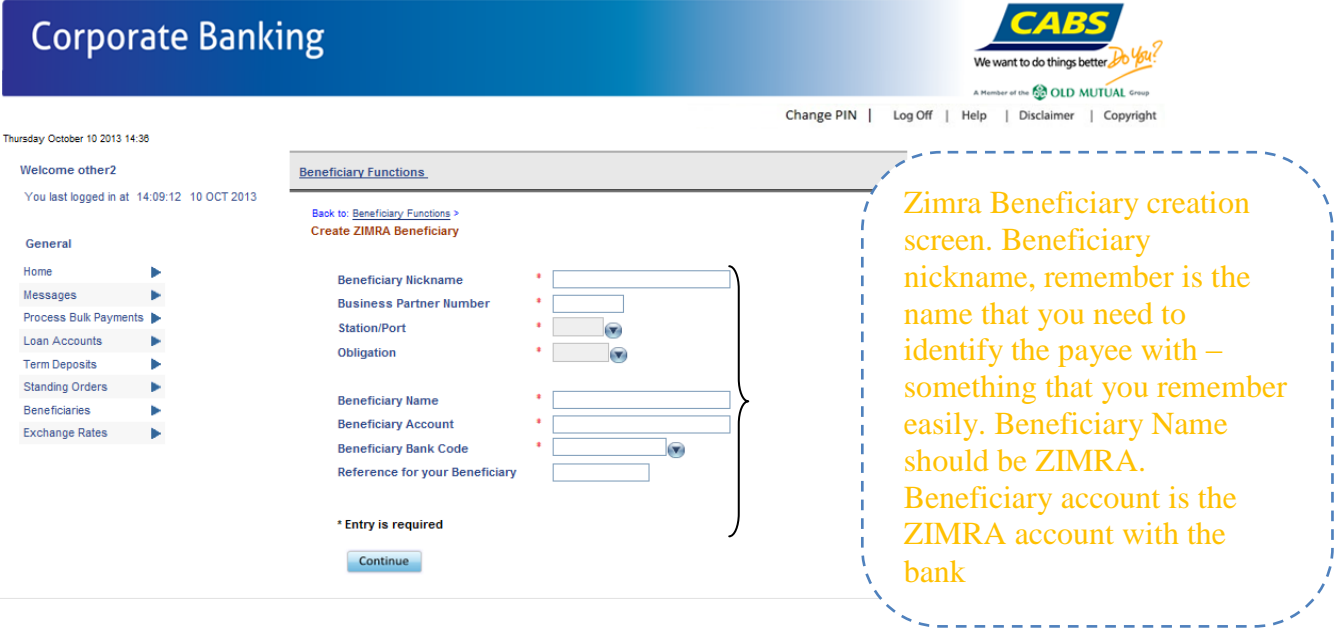

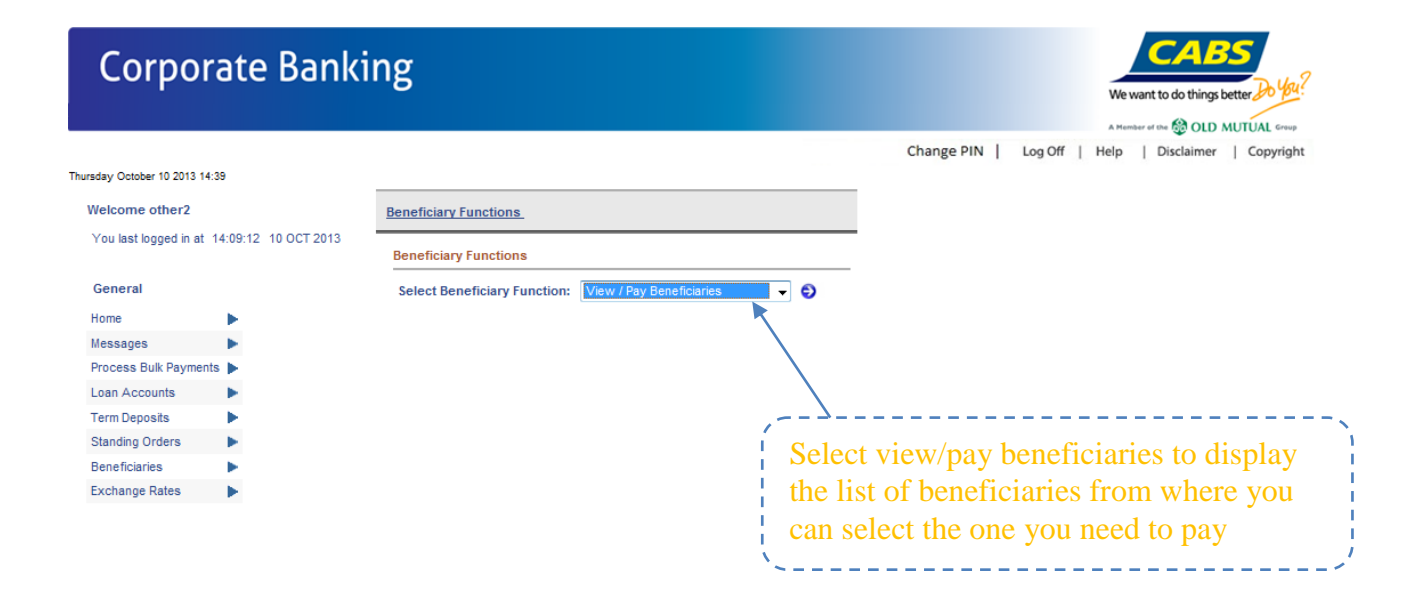

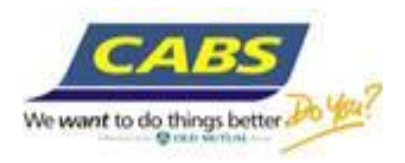

## **Pay Bills** – Bill payments

Bill Payments Beneficiary creation screen

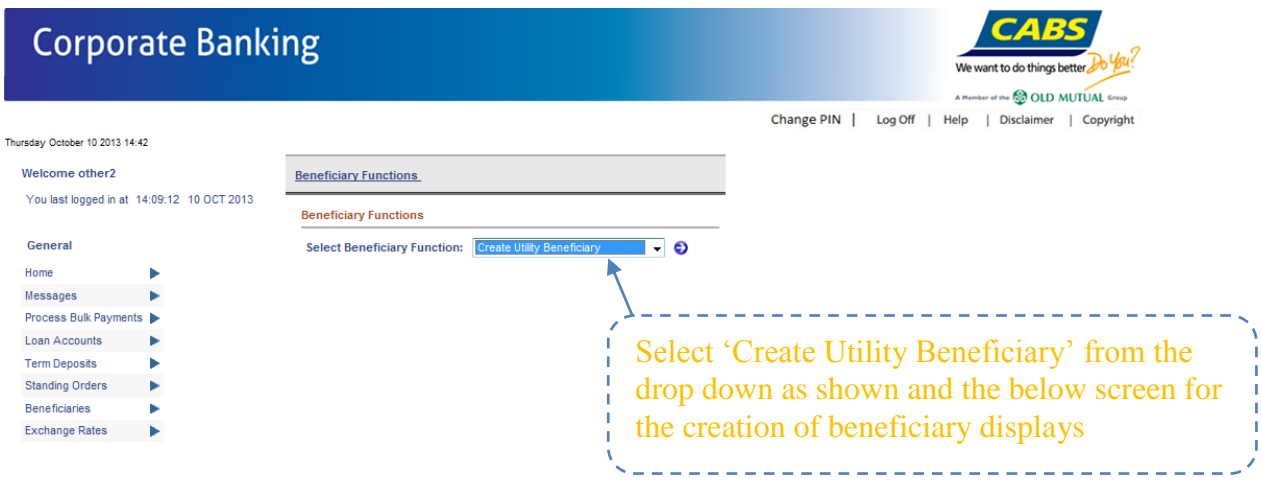

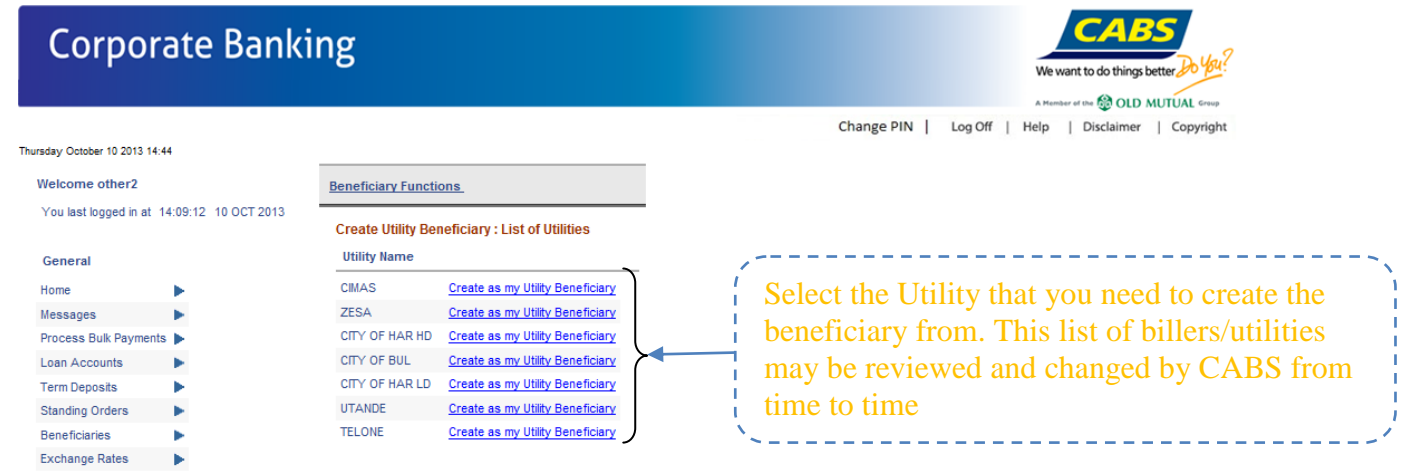

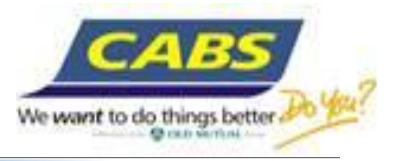

**CABS** 

We want to do things better, ther of the **CO** OLD MUTUAL Group

A Me

# **Corporate Banking**

#### Change PIN | Log Off | Help | Disclaimer | Copyright Thursday October 10 2013 14:48 Welcome other2 **Beneficiary Functions** You last logged in at 14:09:12 10 OCT 2013 Back to: Beneficiary Functions > List Of Utility Beneficiaries ><br>My New Utility Payee General Home Nickname for Utility payee \* Messages Utility bill payments  $\mathbf{p}$ **Utility Account No.** l, Process Bulk Payments beneficiary creation **Utility Account Name** Loan Accounts × **Link to Beneficiary** UTILITY BEN1326930107 **Term Deposits** ь screen. Standing Orders \* Entry is required Beneficiaries ь Exchange Rates Continue

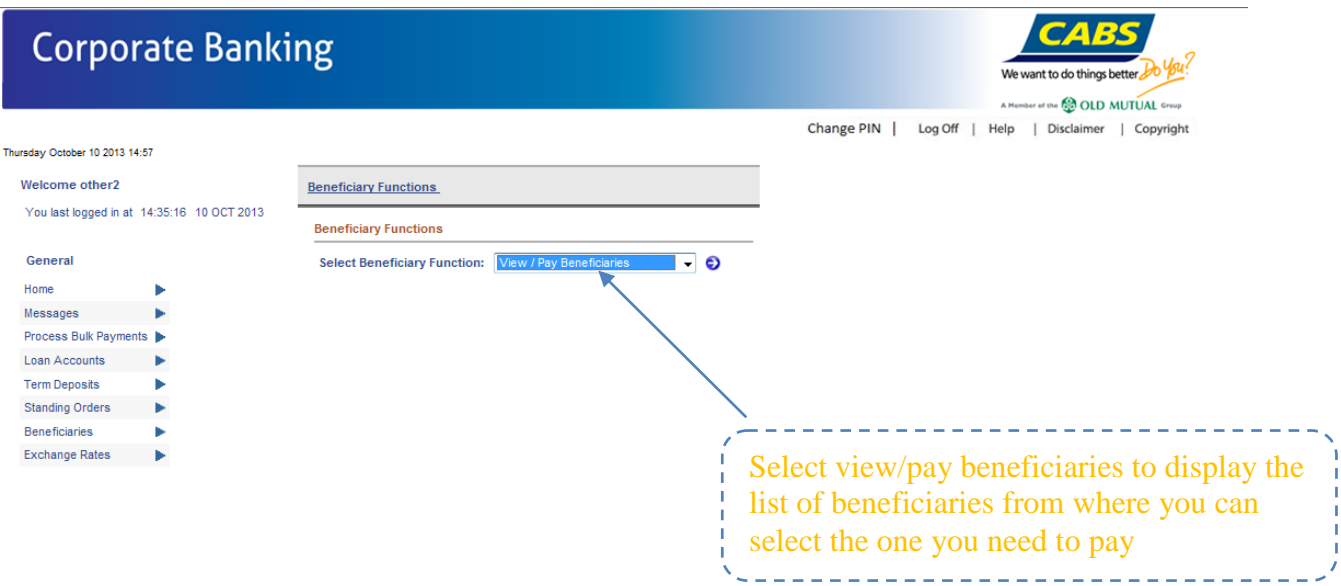

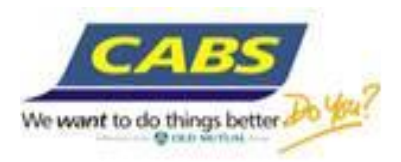

## **Old Mutual payments**

Old Mutual Beneficiary creation screen

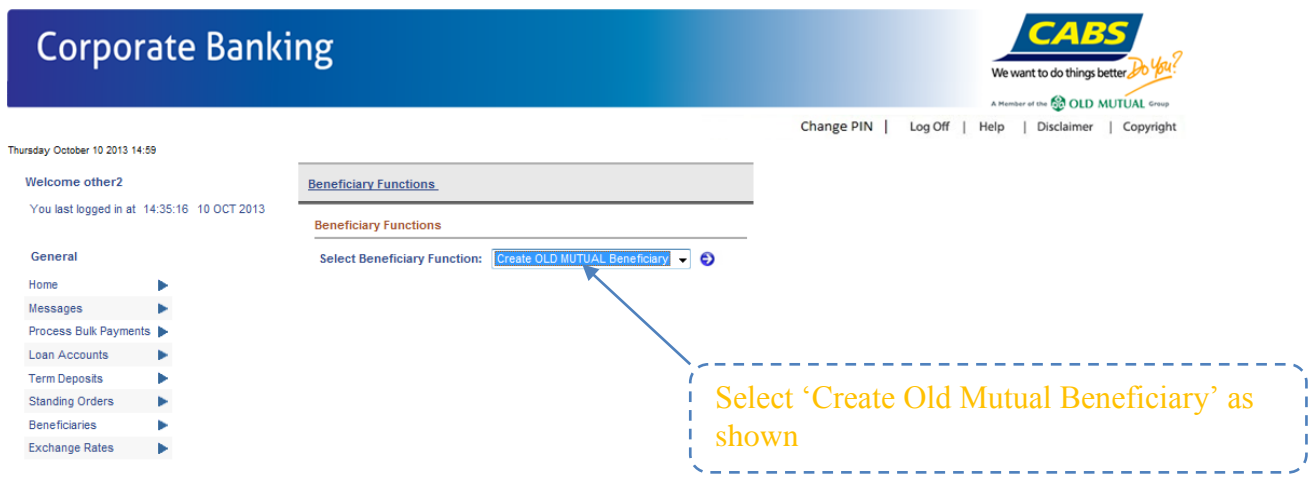

List of Old Mutual beneficiaries that can be paid via internet will display as shown.

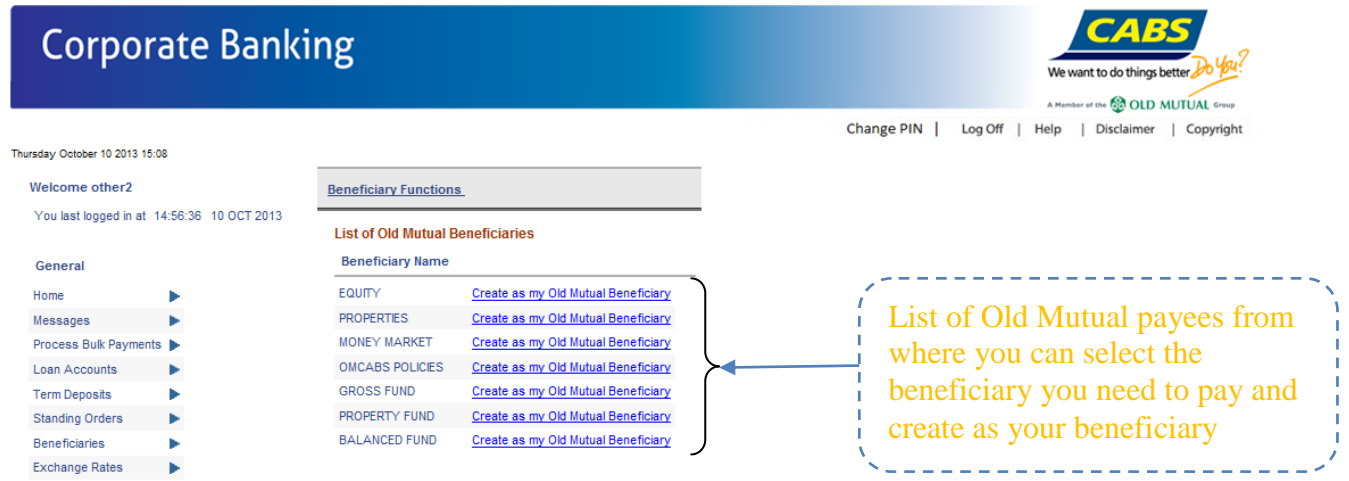

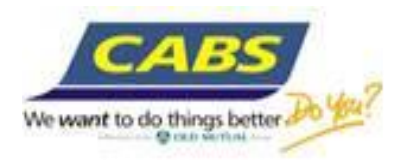

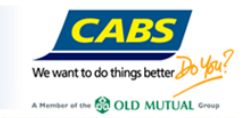

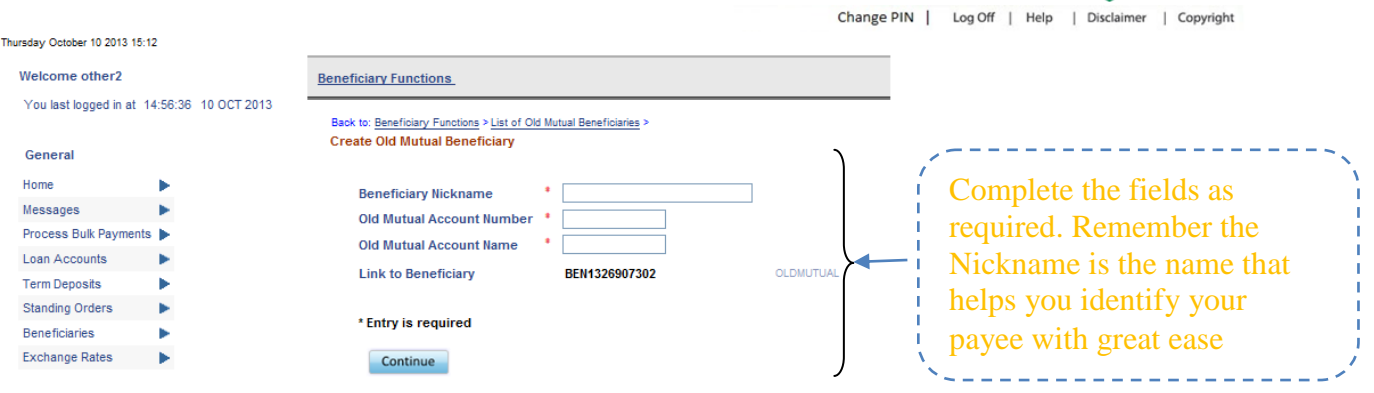

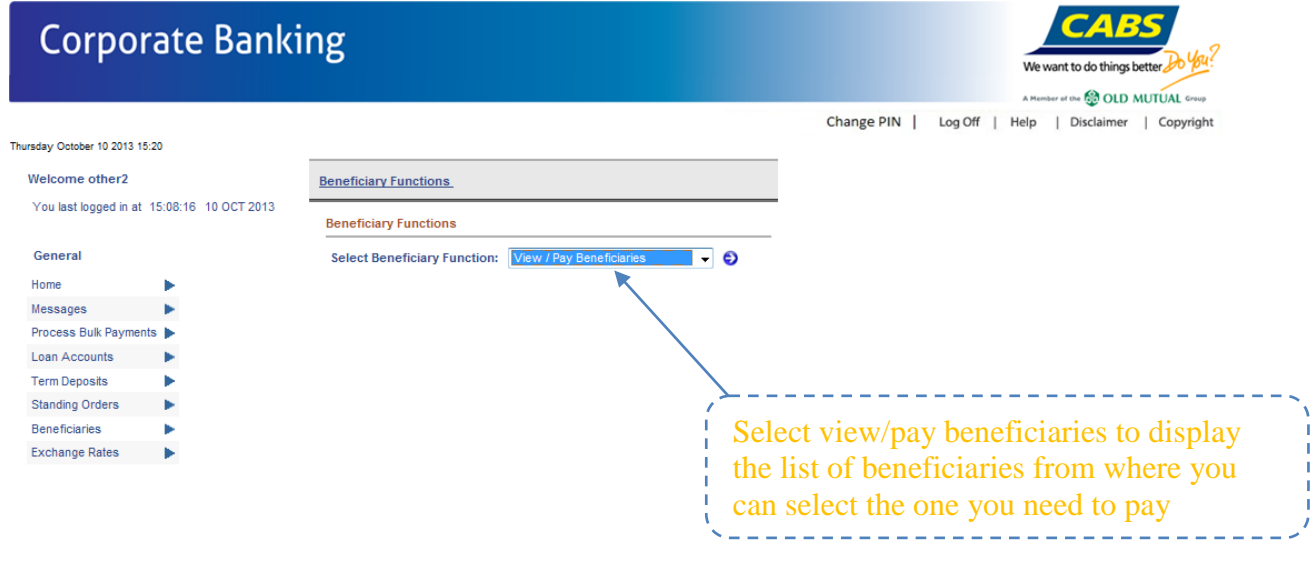

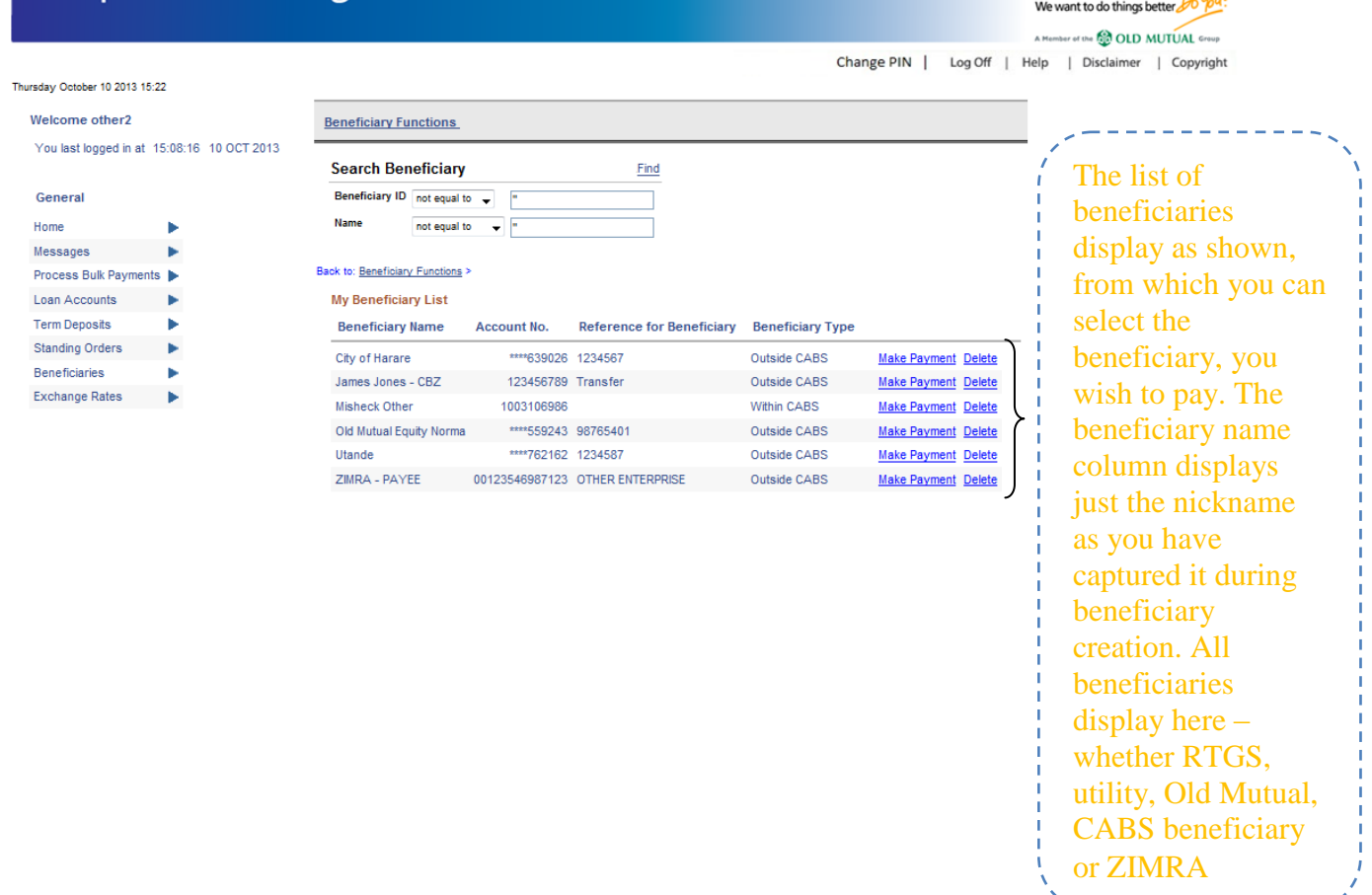

We want to do things better.

**CABS** 

## **Create Standing Orders** – Intra CABS

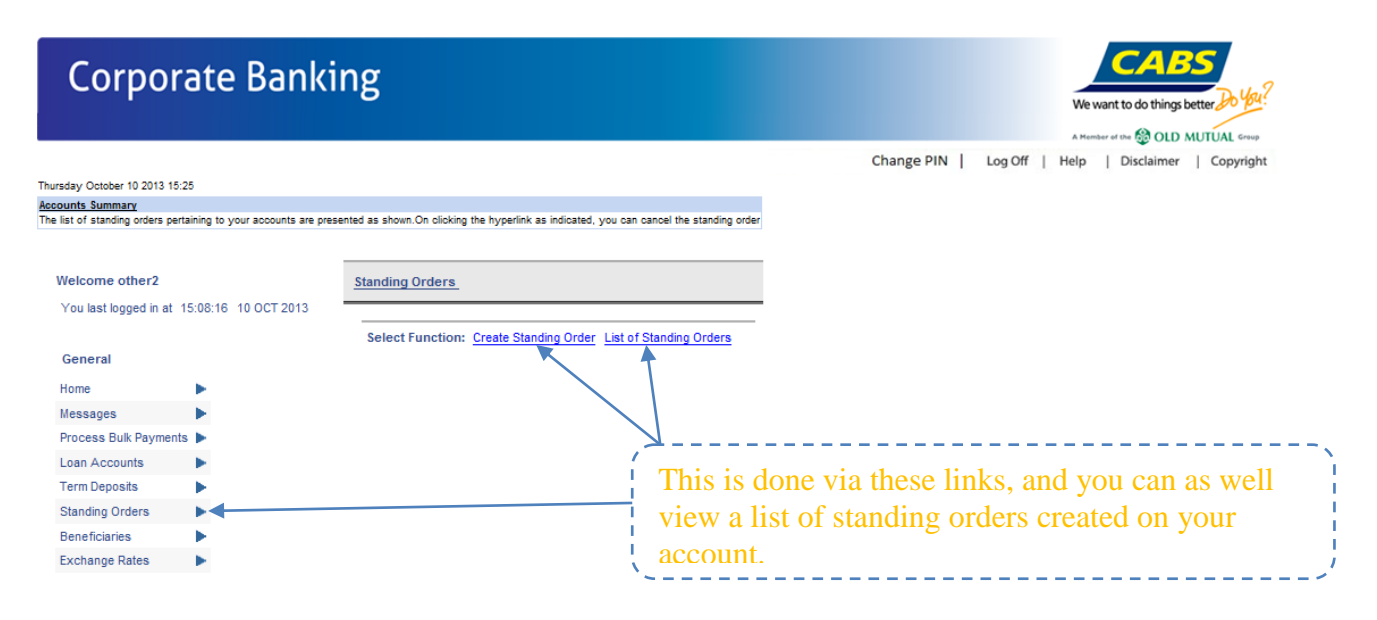

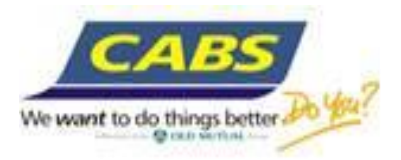

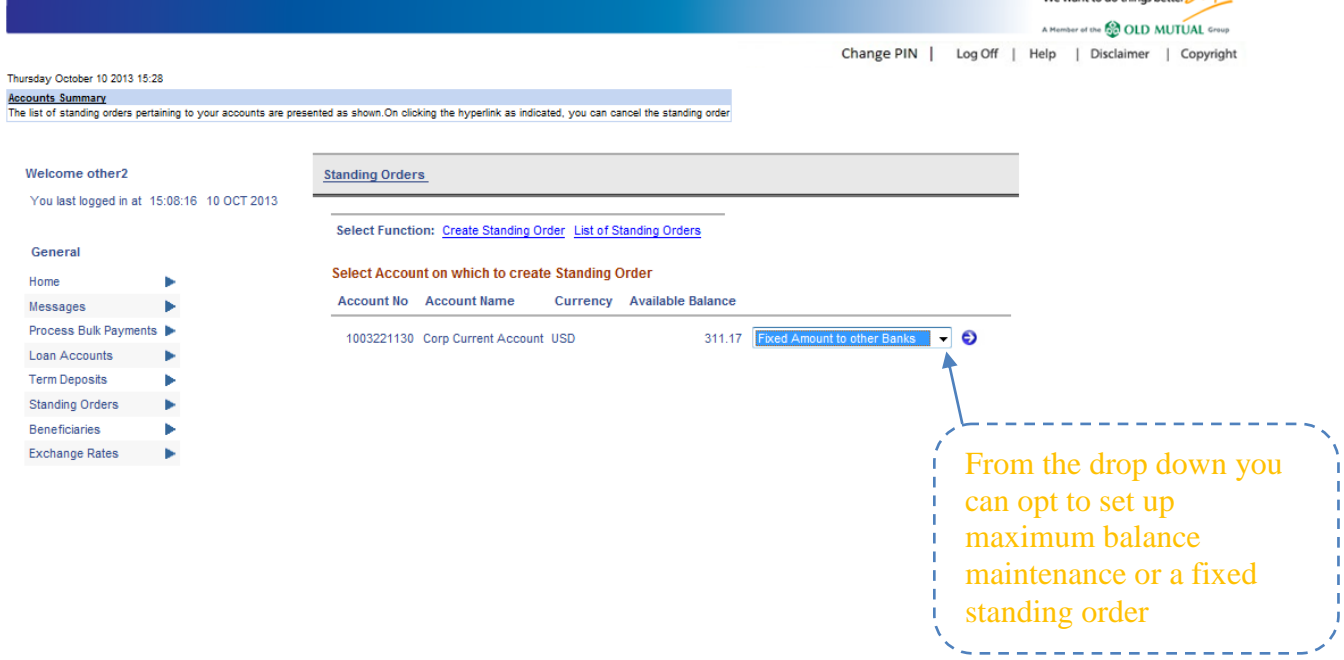

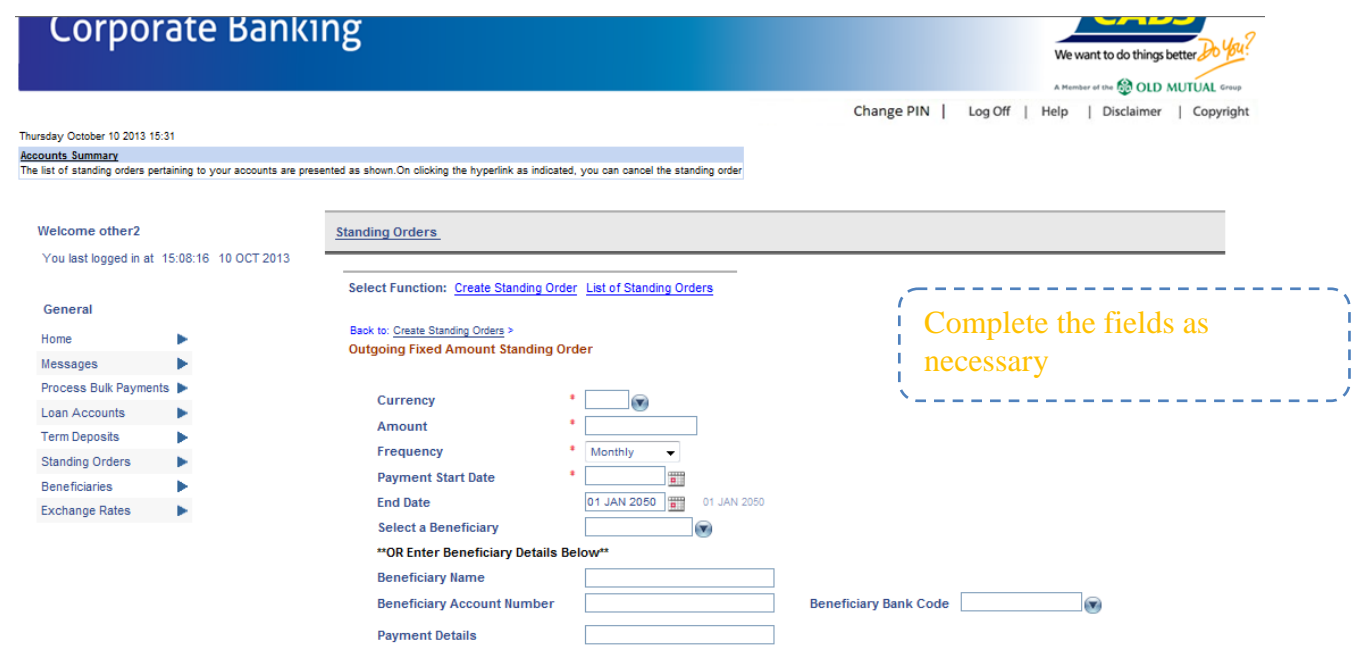

## **Pay Salaries**

The salary payments are done by uploading a csv format file through ARCIB. The upload screen is as below.

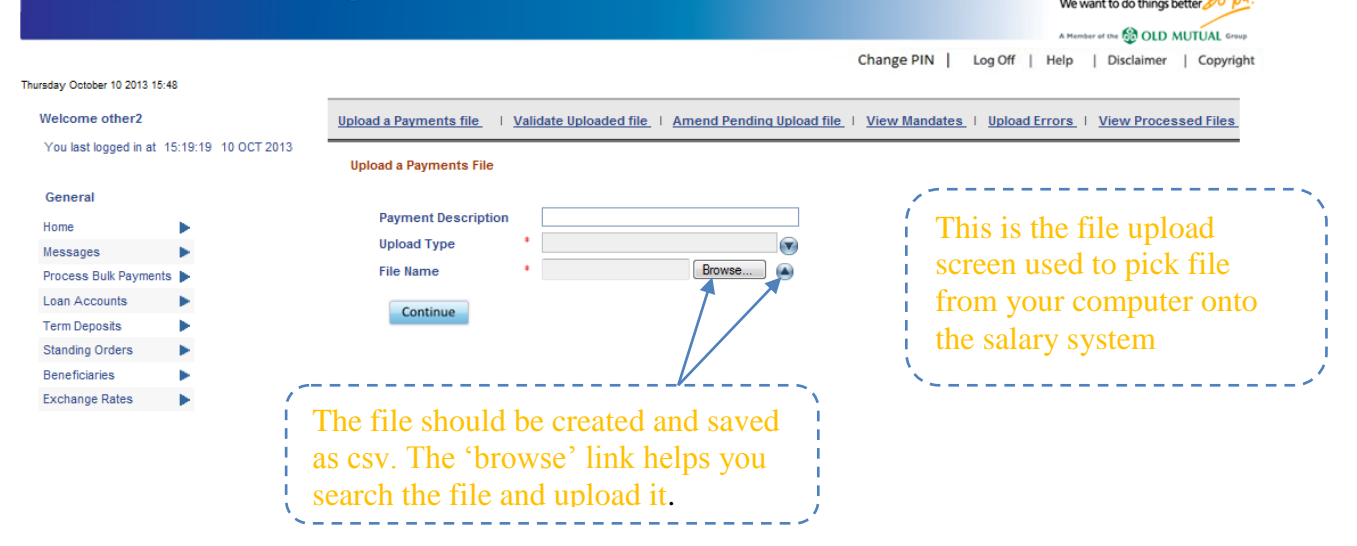

We want to do things better.

1 R 4

## **Authorise Transactions**

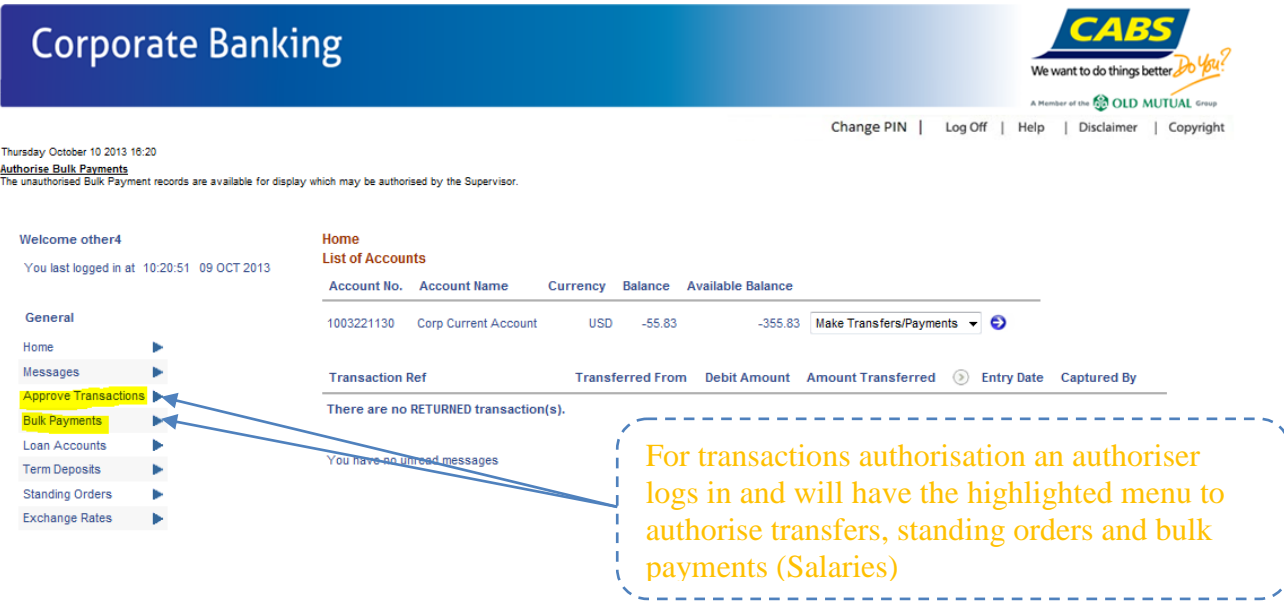

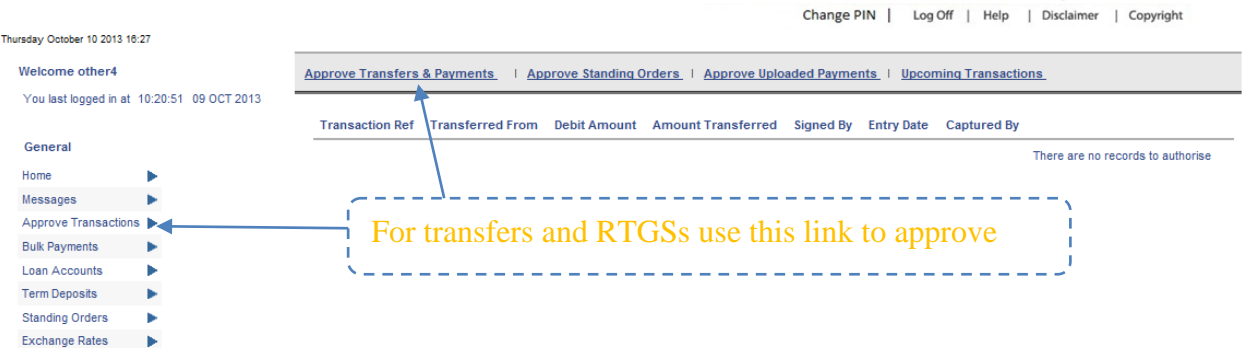

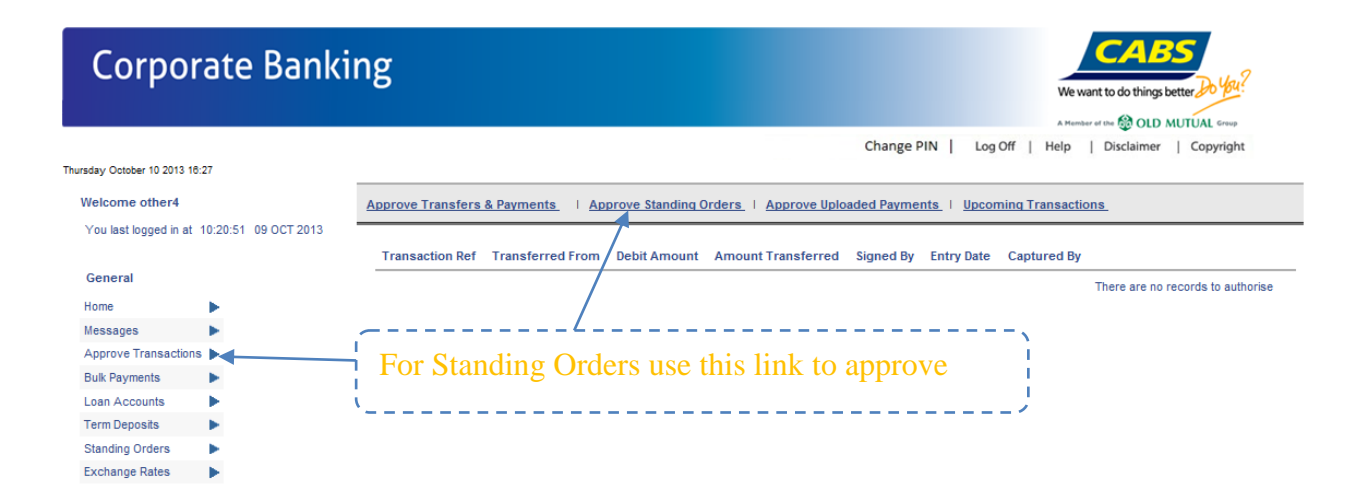

# **Corporate Banking**

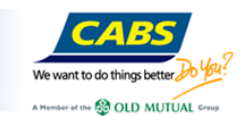

We want to do things better.

We uset to do things hotton *COLD MUTUAL Group* 

**ARS** 

Change PIN | Log Off | Help | Disclaimer | Copyright

Thursday October 10 2013 16:31

Authorise Bulk Payments<br>The unauthorised Bulk Payment records are available for display which may be authorised by the Supervisor.

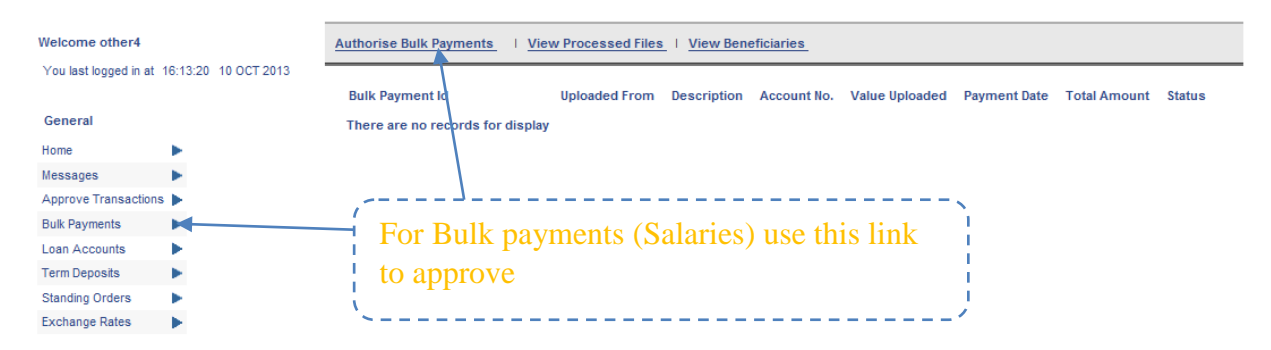

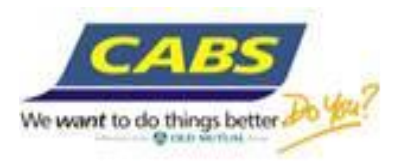

## **View Forex Rates**

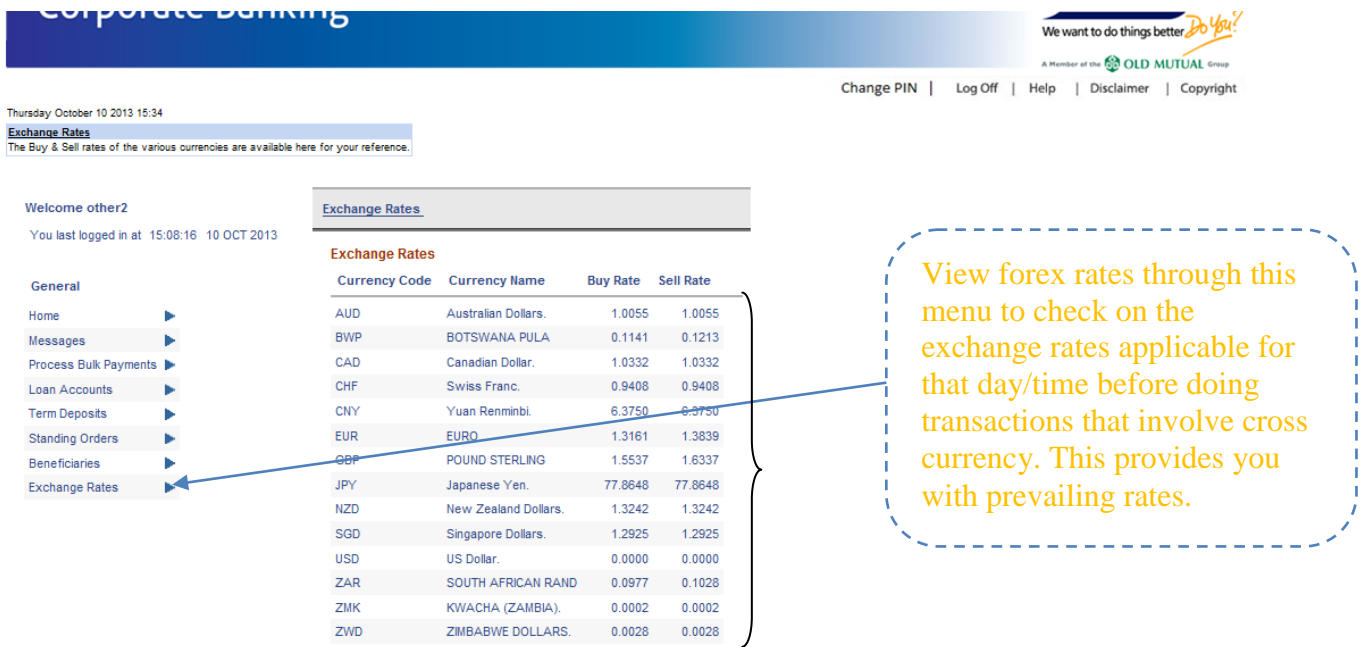

## **Send/Receive messages to/from the bank**

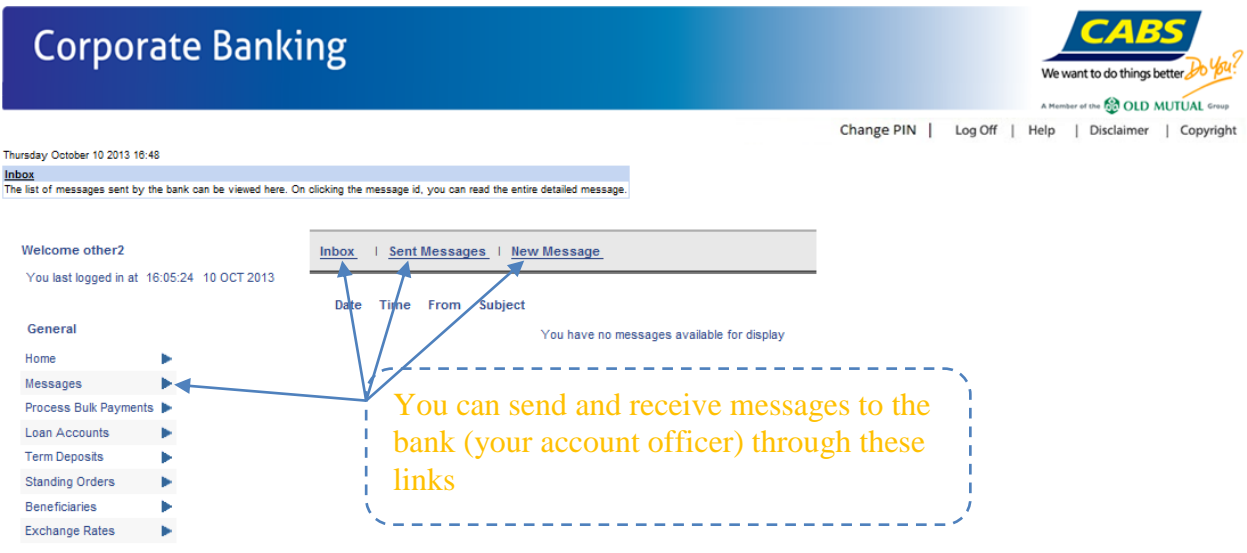